- a. Log into the itee.university site with your ID and password
- b. Click on "My Account" (top right)
- c. Click on "My Courses" (lower left)

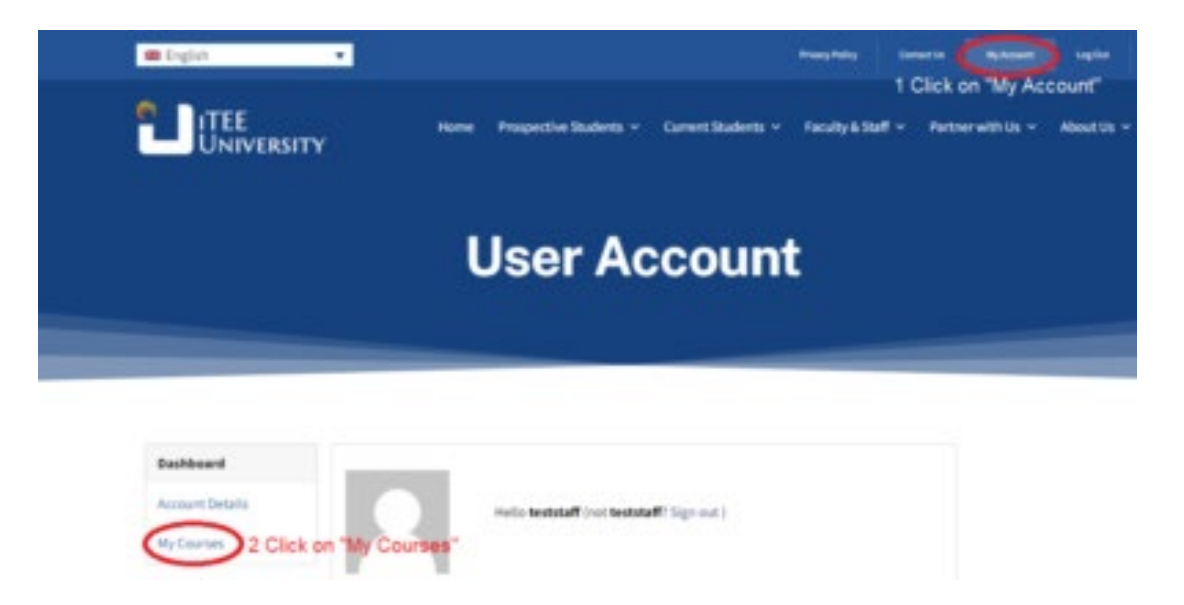

d. Click on the name of the course – you will be taken directly to that class in iTEE U Classes

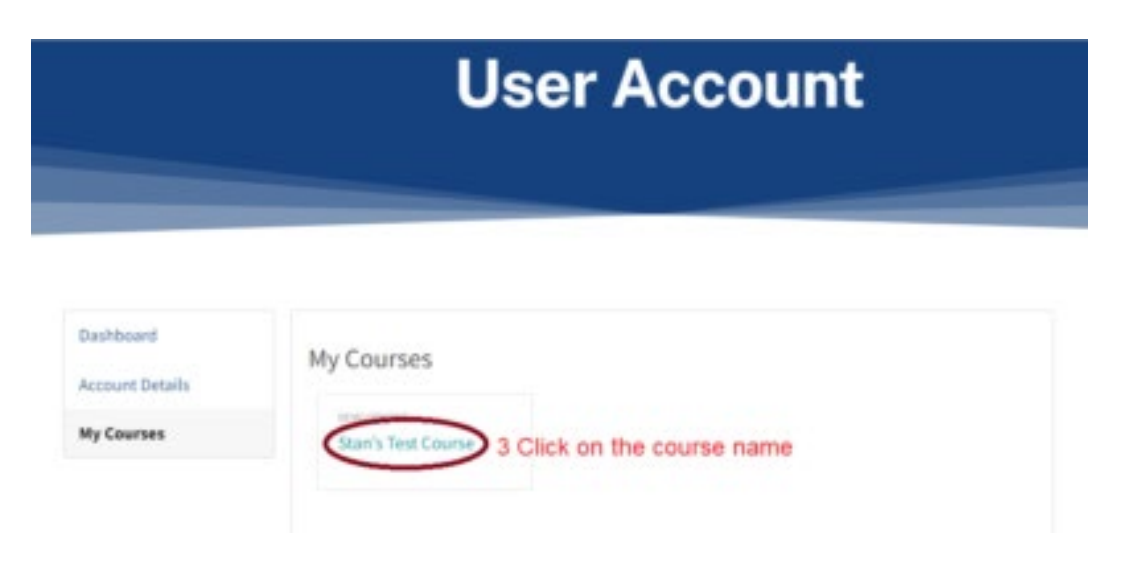